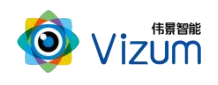

煤量统计系统用户指南

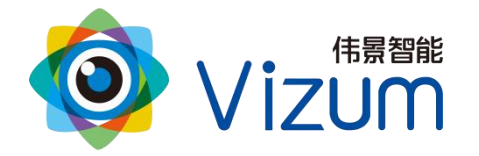

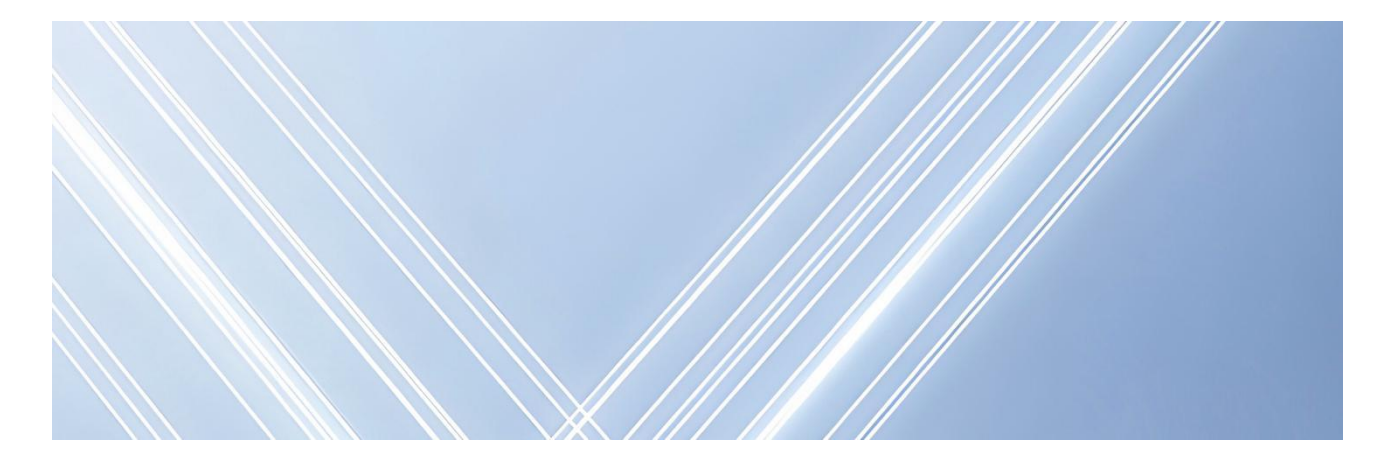

## 智光眼

# 煤量统计系统用户指南

文档版本:02 发布日期:2024-04-15

版权所有©北京伟景智能科技有限公司

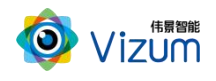

<span id="page-1-0"></span>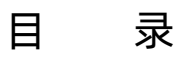

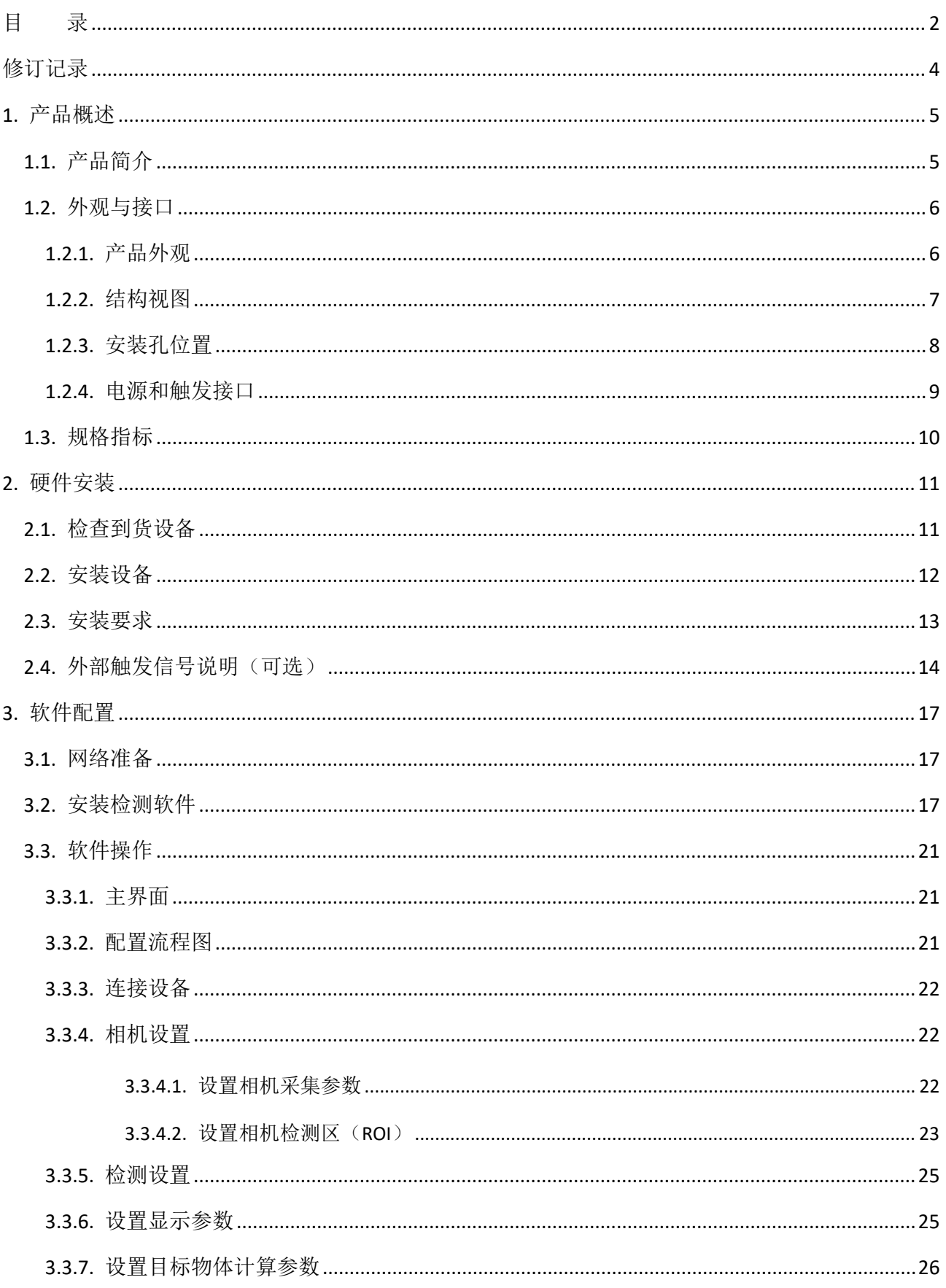

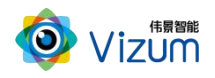

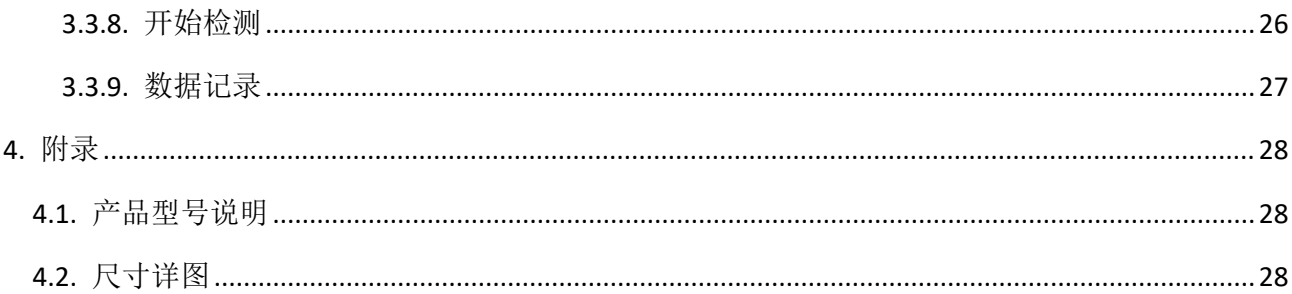

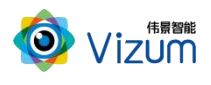

### <span id="page-3-0"></span>修订记录

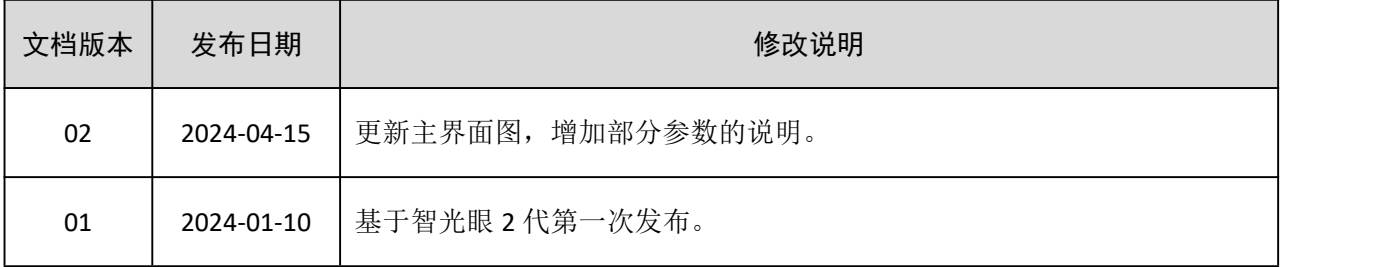

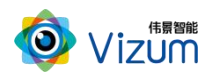

### <span id="page-4-0"></span>1. 产品概述

### <span id="page-4-1"></span>1.1.产品简介

煤量统计系统采用立体视觉技术体系,通过线激光双目立体相机对动态传送带上的堆叠连续性运输 物体进行体积数据计算、实时流量统计及监控,无需改造现场传送带环境,通过将相机固定在传送带上 方即可完成现场布置,通过该系统可进行运输线速度控制、出库流量把控、出库流量大数据统计等多种 智能化管理。

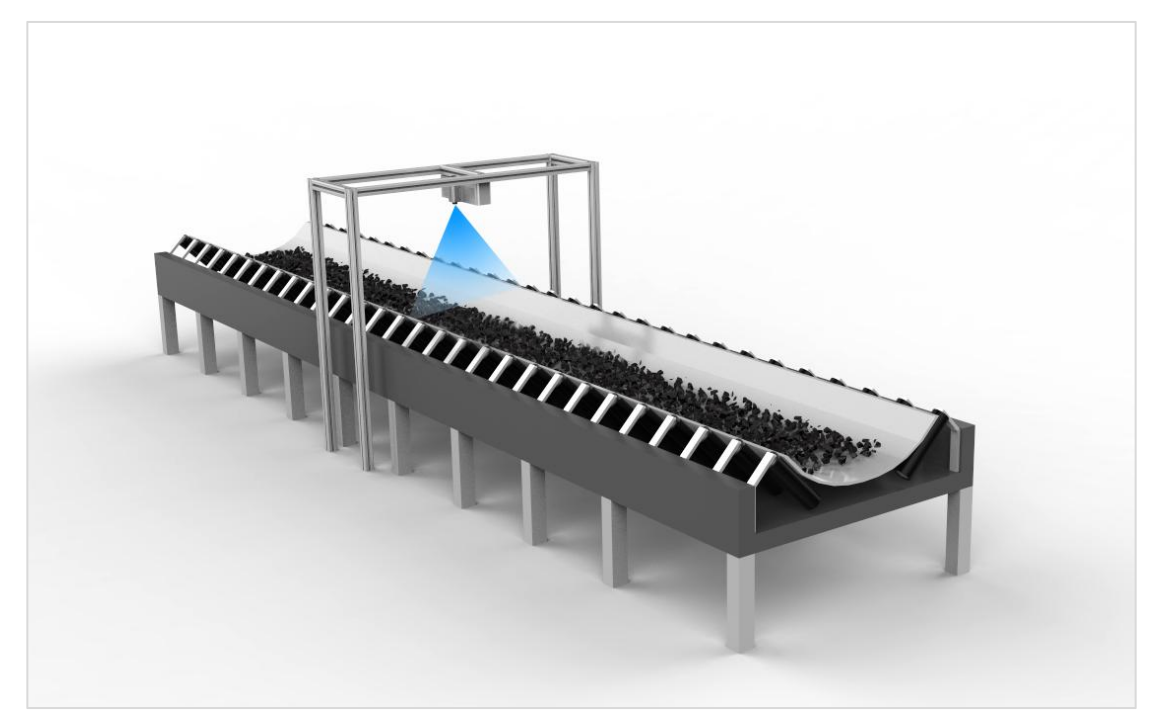

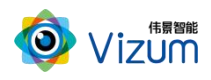

### <span id="page-5-0"></span>1.2.外观与接口

### <span id="page-5-1"></span>1.2.1. 产品外观

根据不同的分类和型号,智光眼动态相机产品外观如表 1-2 所示。

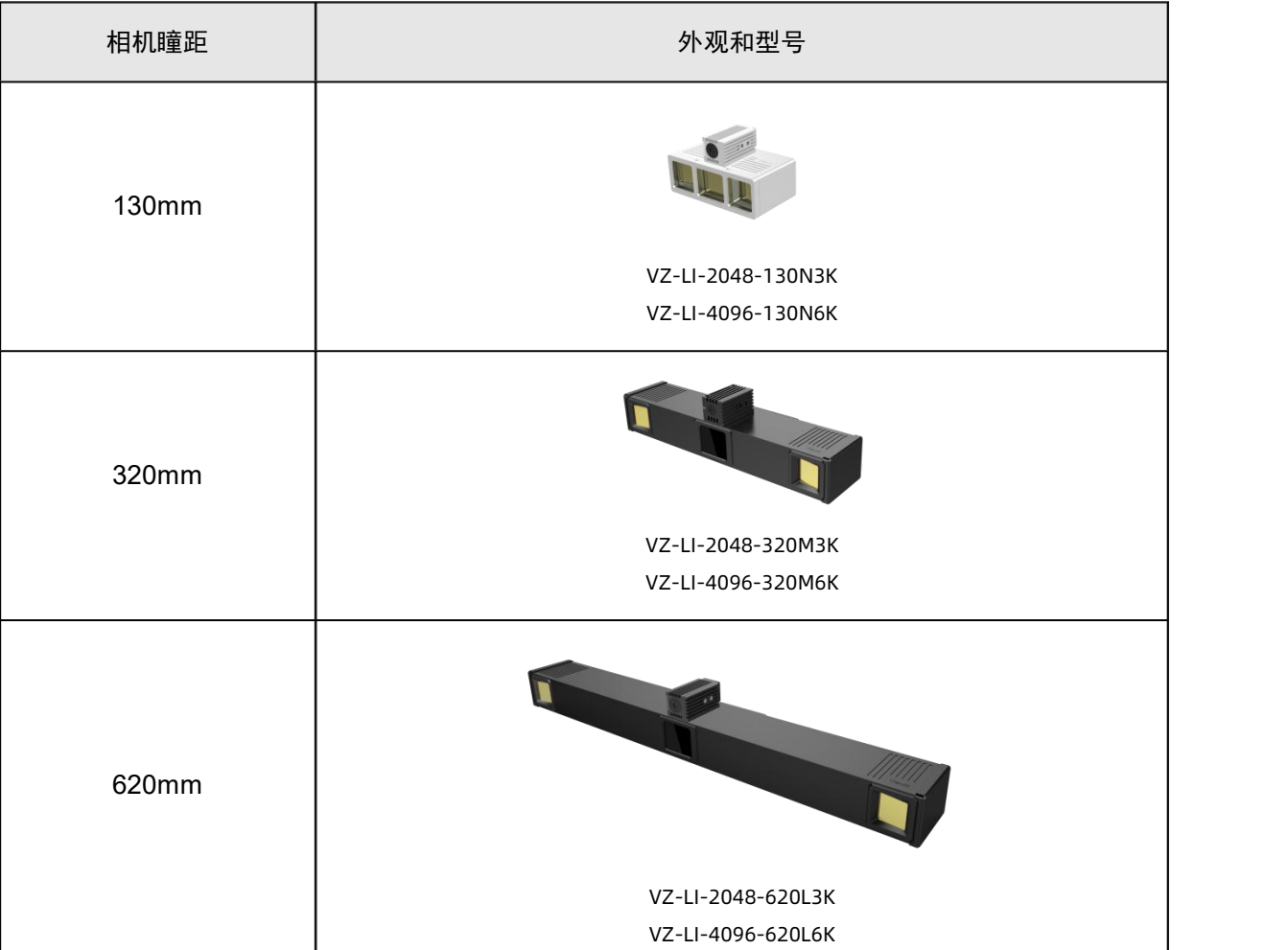

#### 表 1-1 产品外观

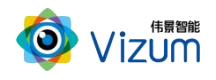

### <span id="page-6-0"></span>1.2.2. 结构视图

智光眼相机的结构视图如图 1-2 所示。示例为 320mm 瞳距的相机,其他瞳距的相机结构与其类似。

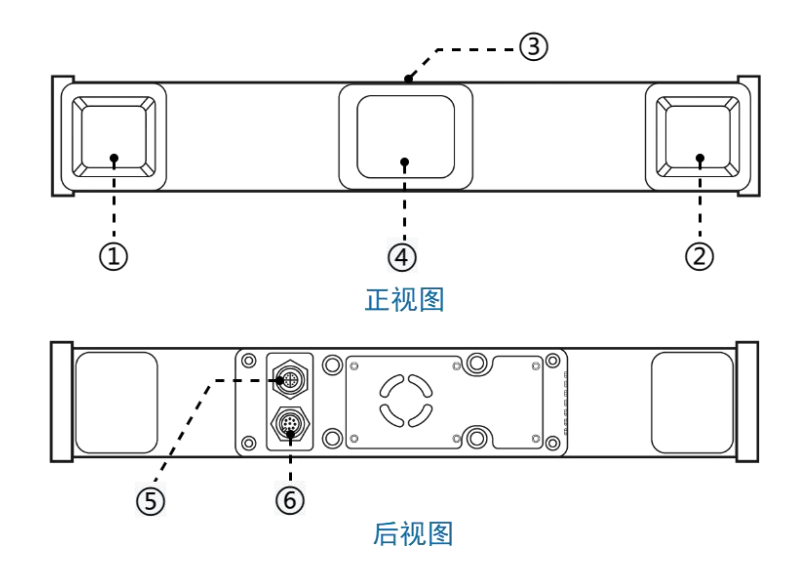

图 1-2 相机结构视图

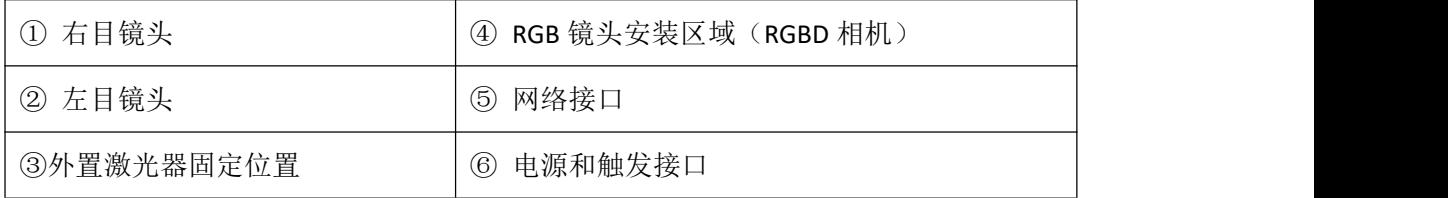

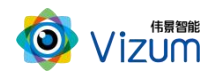

### <span id="page-7-0"></span>1.2.3. 安装孔位置

根据不同的瞳距,智光眼相机安装孔位置如图 1-3 所示。

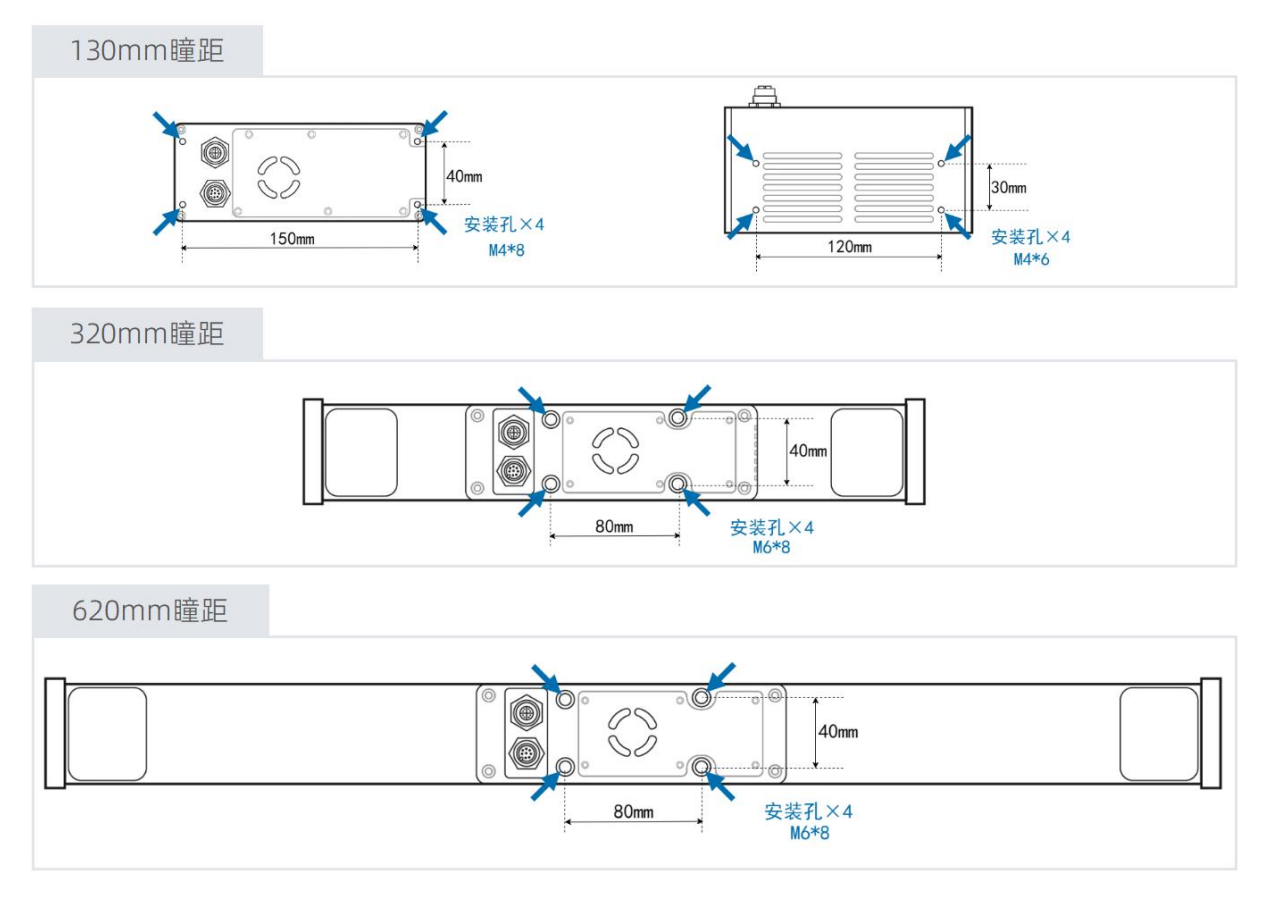

图 1-3 相机安装孔位置示意图

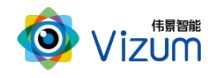

### <span id="page-8-0"></span>1.2.4. 电源和触发接口

智光眼相机支持外部触发方式进行扫描。根据需要,可选取对应的线缆完成与外部系统的对接。电 源与外部触发接口(包括随设备发货的电源线所包含的配套线缆颜色)的详细说明见图 1-4 和表 1-2。

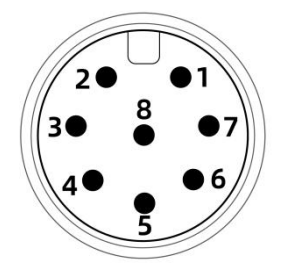

图 1-4 电源与触发接口

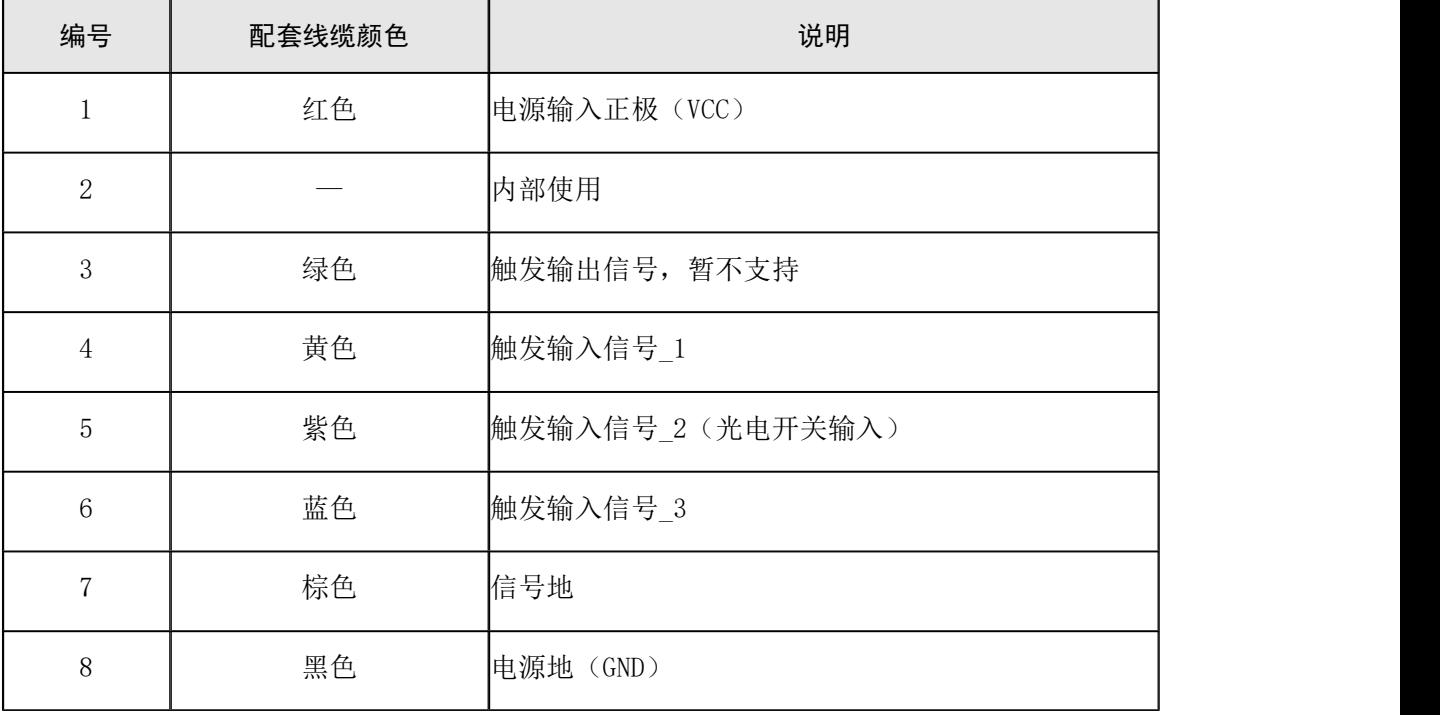

#### 表 1-2 电源与触发接口信号说明

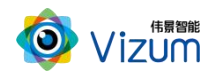

### <span id="page-9-0"></span>1.3.规格指标

煤量统计系统的规格指标请参考表 1-3。更多相机指标请参考《智光眼用户指南》。

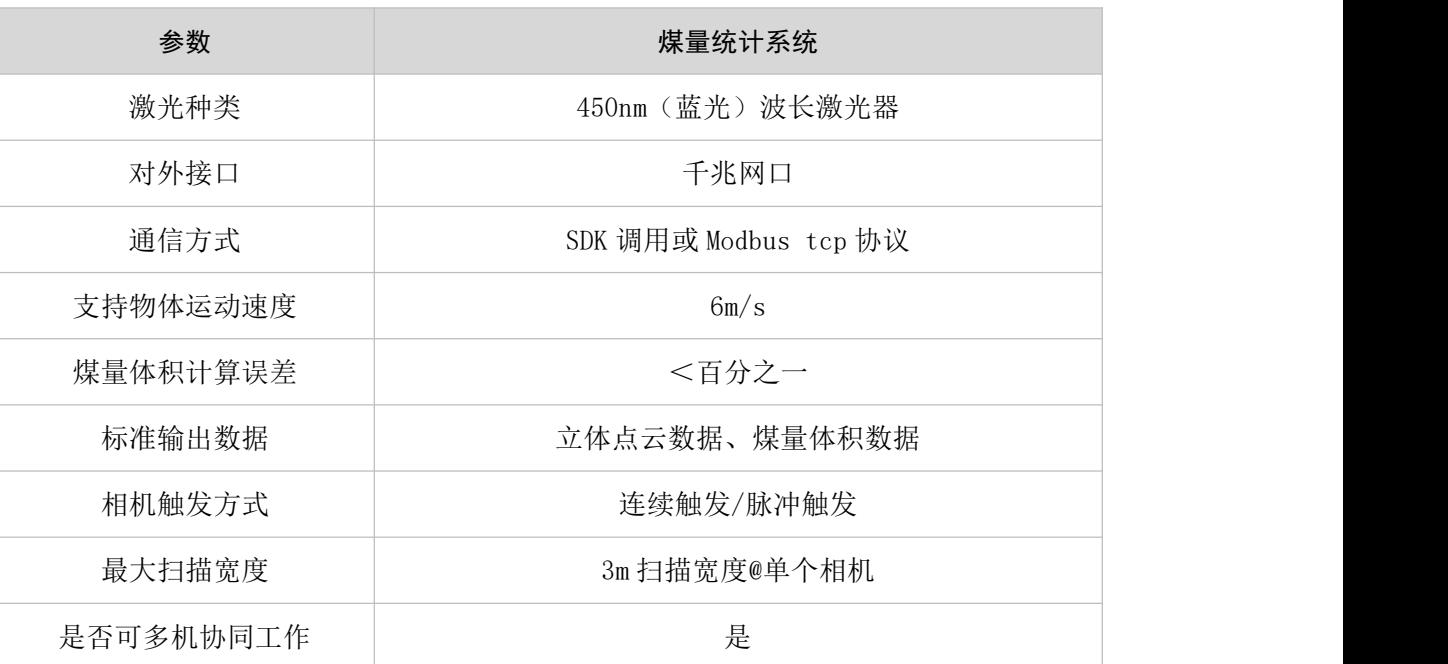

#### 表 1-3 系统规格指标

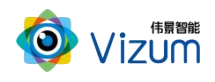

### <span id="page-10-0"></span>2. 硬件安装

### <span id="page-10-1"></span>2.1.检查到货设备

随设备发货的物品清单如表 2-1 所示。

| 名称         | 数量          | 图片示例 |  |
|------------|-------------|------|--|
| 相机         | $\mathbf 1$ |      |  |
| 相机电源线和适配器  | $\mathbf 1$ |      |  |
| 千兆网线       | $\mathbf 1$ |      |  |
| U盘         | $\mathbf 1$ |      |  |
| 激光器        | $\mathbf 1$ |      |  |
| 激光器电源线和适配器 | $\mathbf 1$ |      |  |

表 2-1 物品清单

### 50 说明

- 外置激光器在设备出厂前均已安装完成,不需要现场安装。
- **●** U 盘在安装完成后, 请妥善保存, 避免丢失。
- 图片示例仅供参考,请按实际发货清单检查。

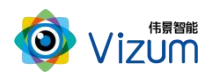

### <span id="page-11-0"></span>2.2.安装设备

根据实际情况,将相机固定在指定位置。相机安装孔的相对位置和安装孔径请参考 4.2。 动态相机安装示意图如图 2-1 所示。

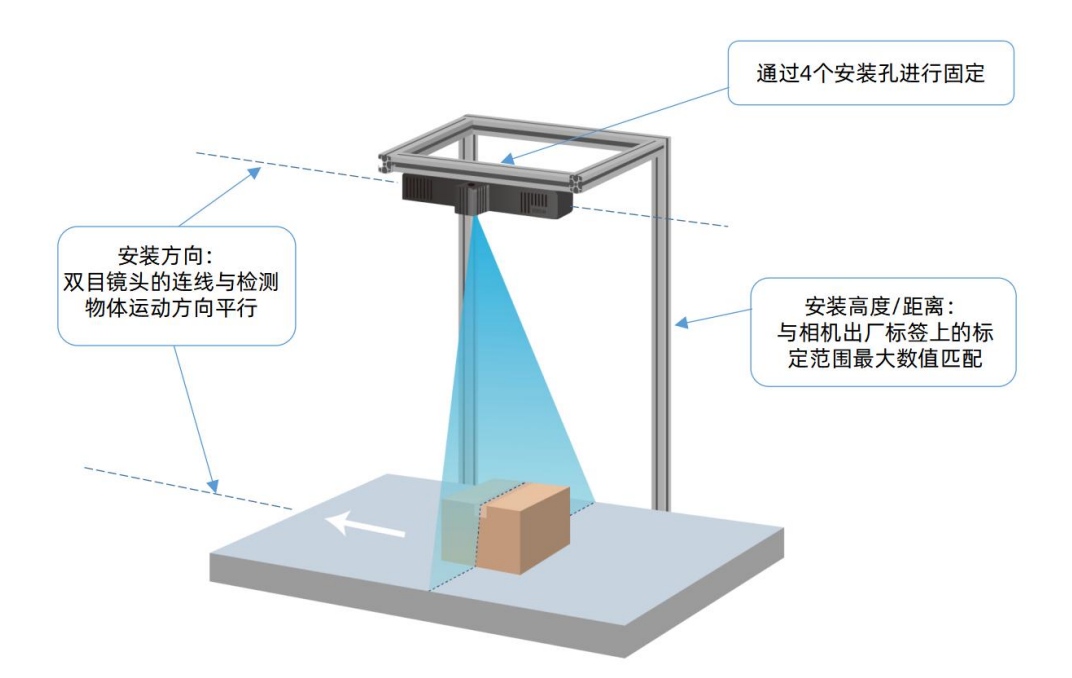

图 2-1 动态相机安装示意图

- 相机安装方向:双目镜头的连线与检测物体(或相机)运动方向平行。
- 激光器方向:激光器打出的激光线与检测物体(或相机)运动方向垂直。
- 相机安装高度:根据相机出厂标签上的标定范围取最大数值为安装高度。
- (可选)激光光线:调节激光头螺纹,使得打到检测物体上表面的激光束最细。

#### [1] 说明

如安装示意图所示,对于动态相机,在放置检测物品时,物品长边一般与物品运动 方向平行,即物品长边与双目镜头的连线平行。

参考图 2-2,连接电源线和网线。安装电源线时,请先连相机端,然后再连供电端。

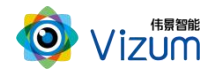

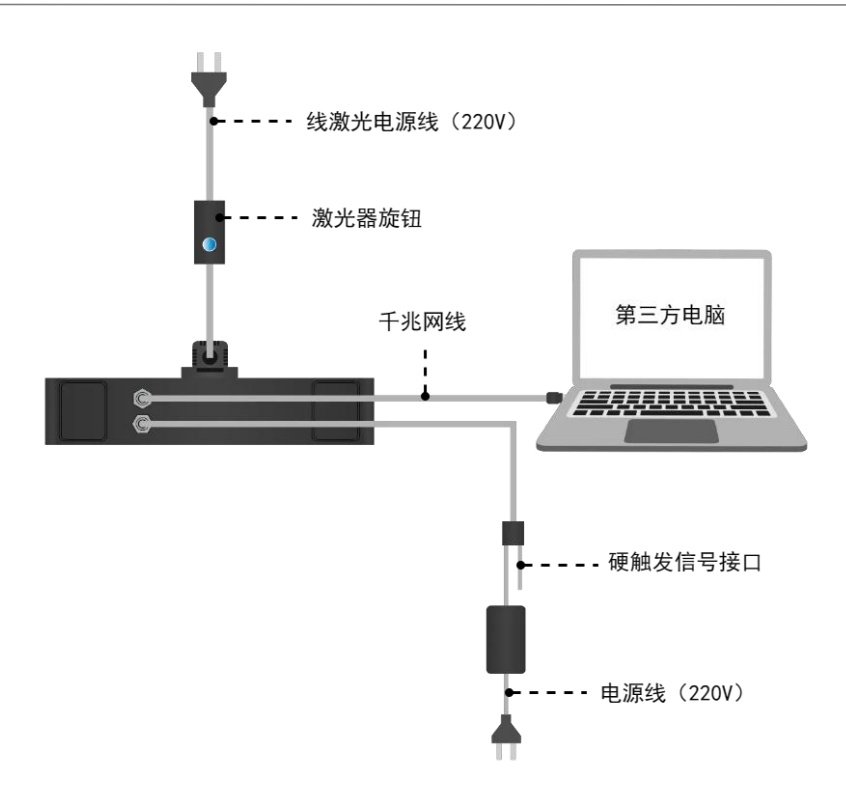

图 2-2 动态相机线缆连接示意图

### <span id="page-12-0"></span>2.3.安装要求

本设备为高精度设备,请阅读并遵守表 2-2 的要求。

表 2-2 安装检查和要求表

| 分类 | 项目   | 要求                                                            |  |  |  |  |  |  |
|----|------|---------------------------------------------------------------|--|--|--|--|--|--|
|    | 温度   | 相机: 符合工作温度要求<br>激光器:<br>$0^{\circ}$ C $\sim$ +50 $^{\circ}$ C |  |  |  |  |  |  |
| 安装 | 湿度   | 相对湿度: 5%~95% (无凝露)                                            |  |  |  |  |  |  |
| 环境 | 空气   | 切勿在易燃易爆、腐蚀性气体或烟雾、多灰的环境使用本设备。                                  |  |  |  |  |  |  |
|    | 室外环境 | 室外安装时, 避免阳光直射镜头。                                              |  |  |  |  |  |  |
|    |      | 确保对设备(包括外置激光器)采取了防水、防尘、防盗等措施。                                 |  |  |  |  |  |  |
|    | 电源输入 | 相机电源输入:24V±4V  电流≥2A<br>符合接地规范                                |  |  |  |  |  |  |
| 电源 |      | 220V 交流电需提供符合国标。                                              |  |  |  |  |  |  |
|    | 设备上电 | 安装电源线时, 请先连设备端, 然后再连供电端。                                      |  |  |  |  |  |  |
|    | 断电要求 | 安装设备和拆除设备时,必须先断开电源。在设备非工作状态下断电。                               |  |  |  |  |  |  |

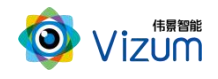

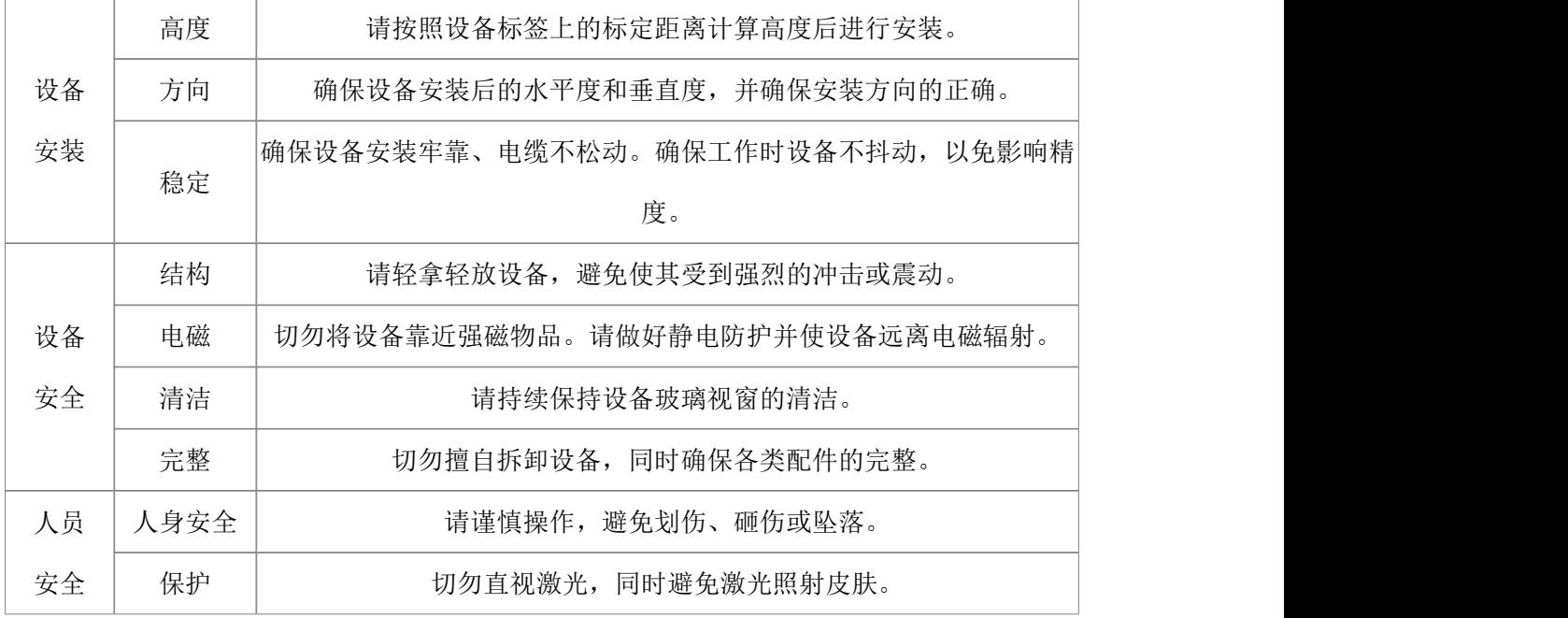

### <span id="page-13-0"></span>2.4.外部触发信号说明(可选)

相机触发模式分为单独触发、连续触发、软触发、硬触发等方式:

- 单独软触发:每次触发完成一次扫描,输出一次数据结果。
- 连续触发:完成不间断的扫描,实时输出检测结果。
- 软触发通过软件实现,采用千兆网线连接设备。
- 硬触发通过外部硬件控制开关传送触发信号实现。

当需要采用硬触发时,根据实际情况,将外部信号连接到相机配套的触发线缆上。电源与外部触发 接口详细说明和定义请参考表 1-2 和表 2-3。

| 属性<br>名称 | 颜色             | 功能          | 输入范围            | 驱动能力              |
|----------|----------------|-------------|-----------------|-------------------|
|          | 红色 (Red)       | 电源输入正极(VCC) | <b>DC 24V</b>   | 2A                |
| 电源线      | 黑色<br>(Black)  | 电源地 (GND)   |                 |                   |
|          | 黄色<br>(Yellow) | 触发输入信号_1    | DC 5 $\sim$ 12V | $2^{\sim}$ 6mA    |
| 触发线      | 绿色<br>(Green ) | 触发输出信号      | DC 5V           | 10 <sub>m</sub> A |

表 2-3 电源与触发线定义

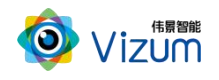

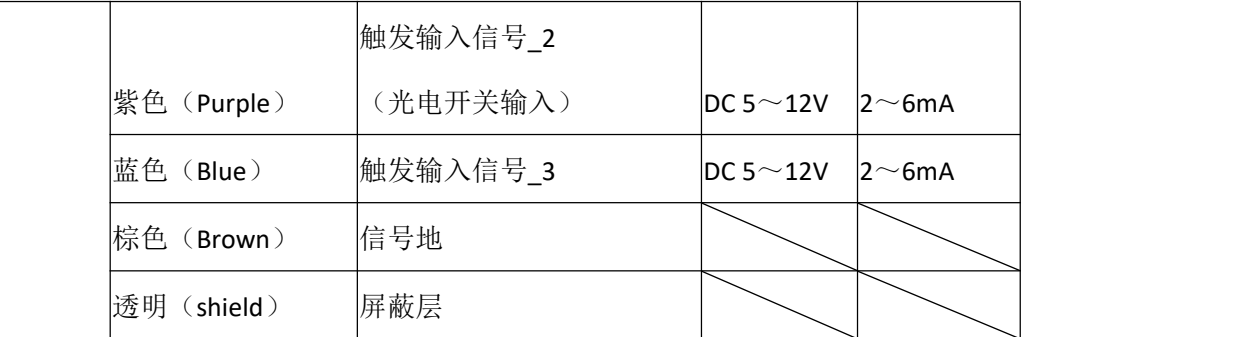

相机内部硬触发模块原理图如图 2-3 所示。

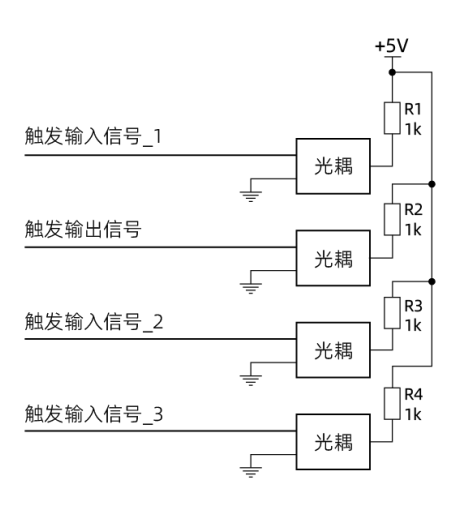

#### 图 2-3 硬触发连接原理图

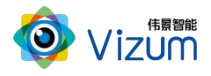

使用示例请参考表 2-4。

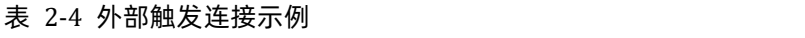

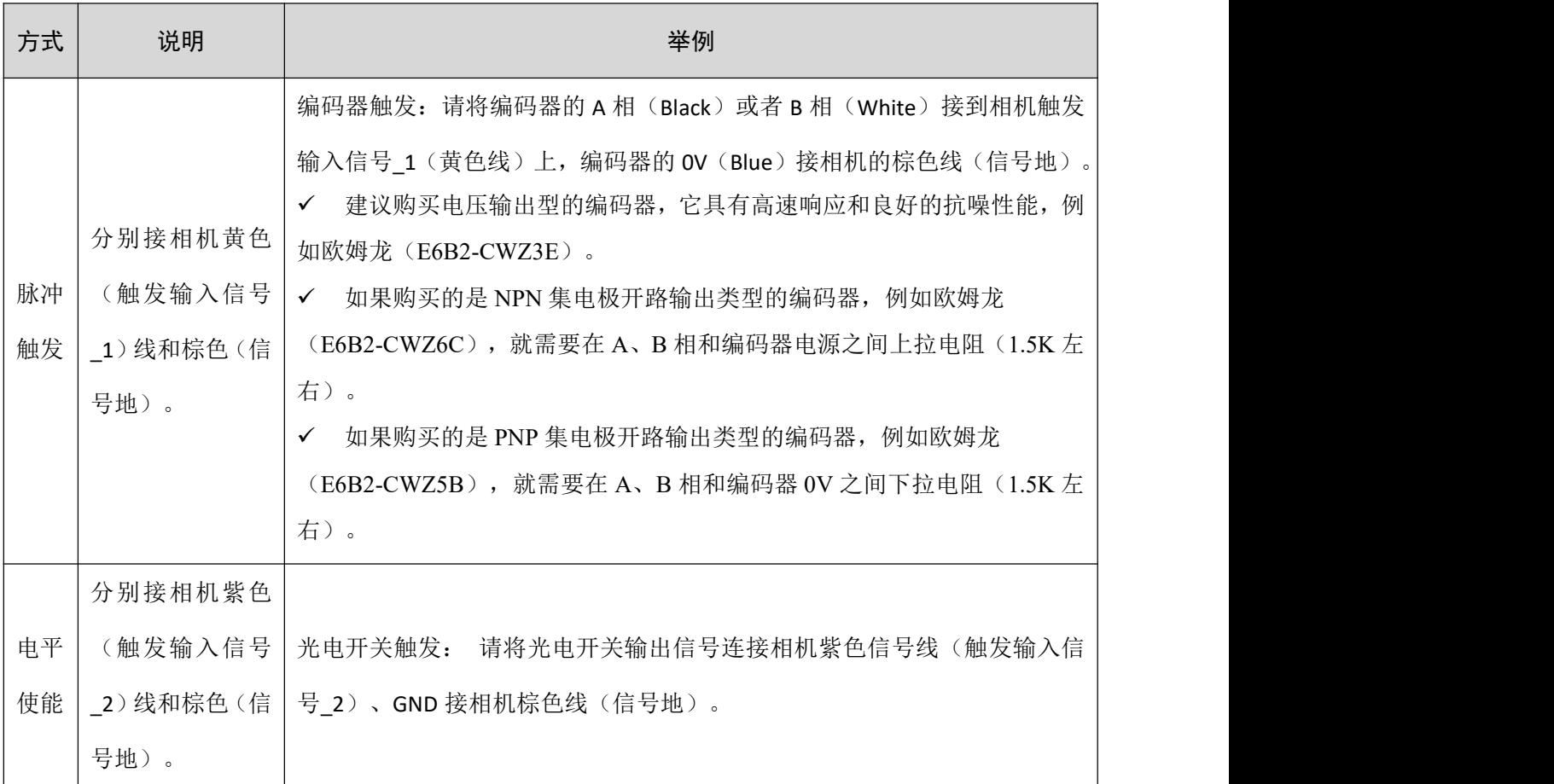

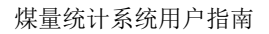

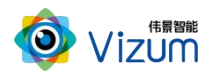

### <span id="page-16-0"></span>3. 软件配置

#### <span id="page-16-1"></span>3.1.网络准备

为确保相机的检测性能,传输网络必须满足千兆网标准。

相机默认出厂 IP 是 192.168.10.10/24, 第三方电脑需配置 IP 地址: 192.168.10.X/24 (X≠10), 例如: IP 192.168.10.180,掩码 255.255.255.0,网关 192.168.10.1。

**◉ 使用下面的 IP 地址(S):** 

IP 地址(I): 子网掩码(U): 默认网关(D):

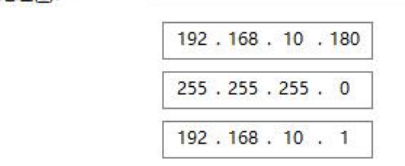

[5] 说明

对于带 B 后缀的相机版本(如:3.9.1.6 B9),相机会占用两个 IP 地址,分别是相机 IP 和系统(PetaLinux) IP。如默认出厂相机 IP 地址是 192.168.10.10, 则系统 IP 是相机 IP 地址最后一位加 1, 如: 192.168.10.11。

#### <span id="page-16-2"></span>3.2.安装检测软件

#### 电脑配置要求

电脑配置要求如下表:

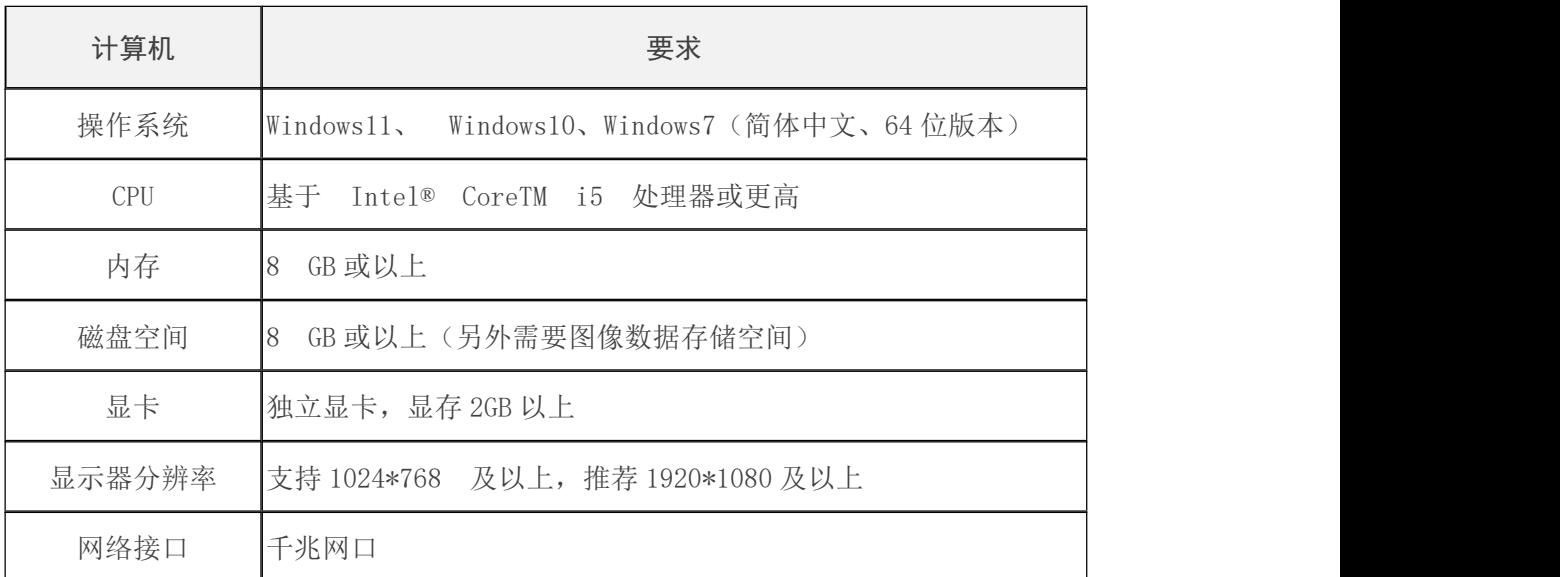

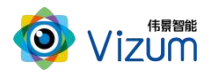

#### 背景信息

- 因性能要求请勿使用虚拟机。
- 防火墙设置:请关闭系统防火墙或者在组网中设置白名单策略允许通过,避免影响软件的 正常使用。

#### 操作步骤

- 步骤 1 将安装程序"伟景智能煤流检测配置工具.exe"放置于可执行路径。
- 步骤 2 双击运行,选择安装路径,然后点击【下一步】。

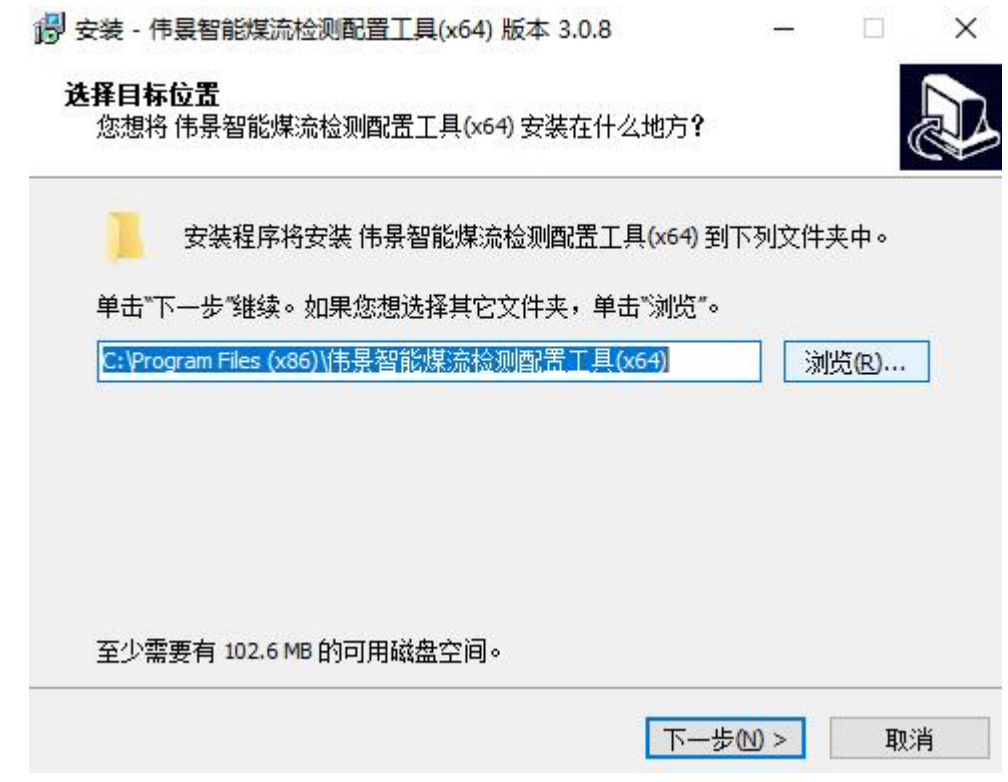

步骤 3 选择附加任务:勾选创建桌面快捷方式,然后点击【下一步】。

煤量统计系统用户指南

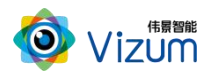

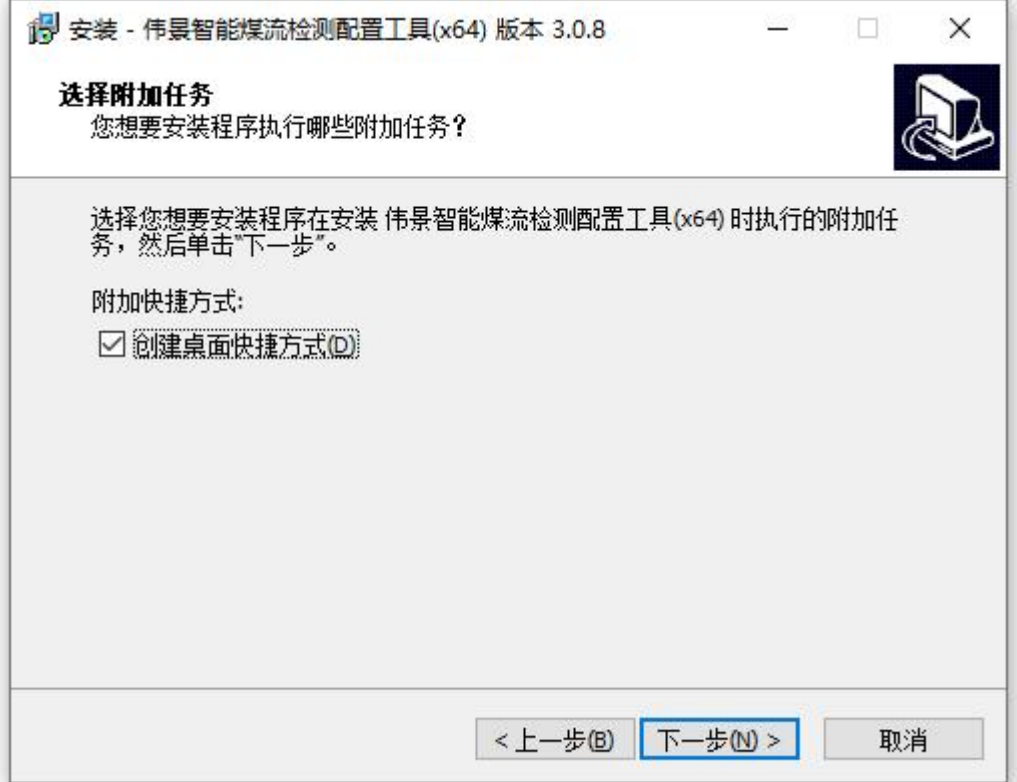

步骤 4 准备完毕,开始【安装】。

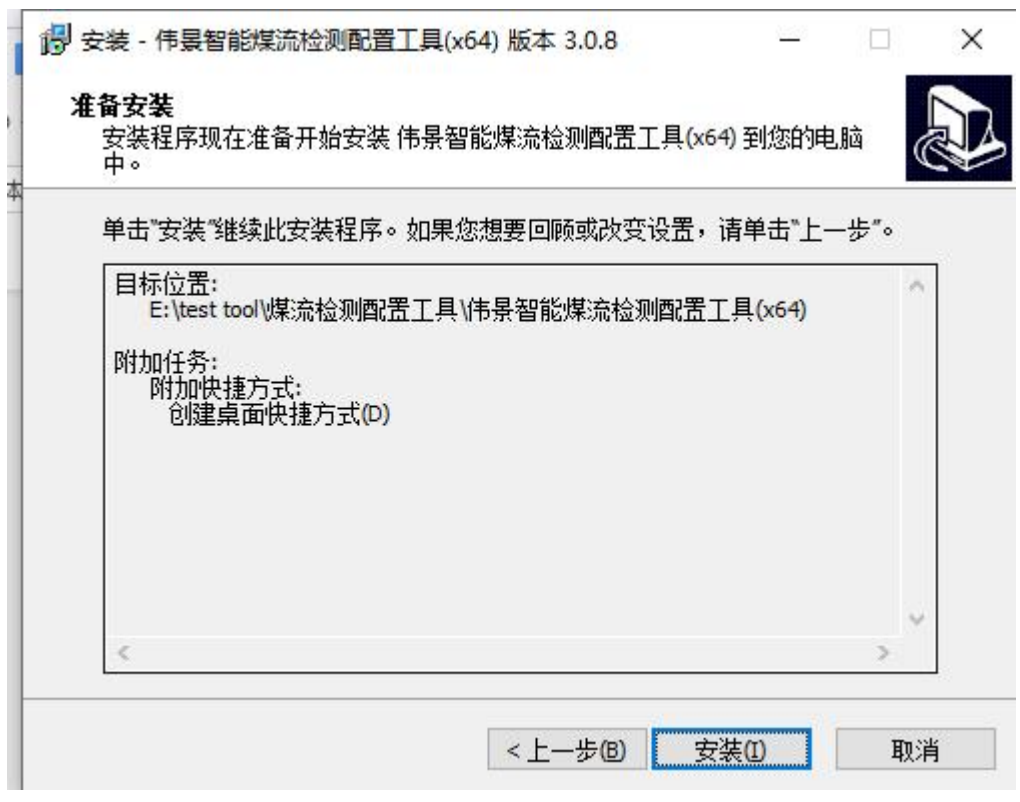

步骤 5 安装成功, 然后点击【结束】即可。

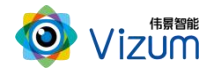

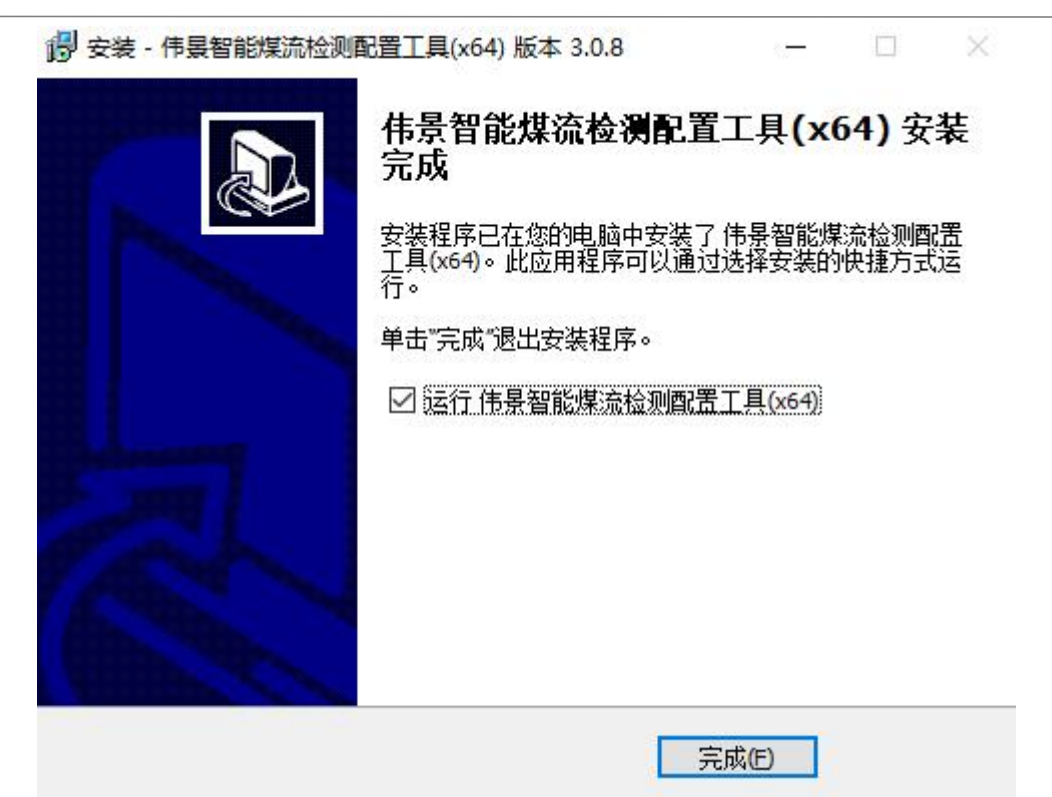

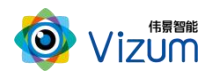

### <span id="page-20-0"></span>3.3.软件操作

#### 50 说明

- 因产品软件升级,本文档中图标、配置参数等可能与实际呈现有所不同,请以软件实际呈现为准。
- 软件会自动判断所连接的相机类型,显示与之匹配的菜单、配置参数等。

### <span id="page-20-1"></span>3.3.1. 主界面

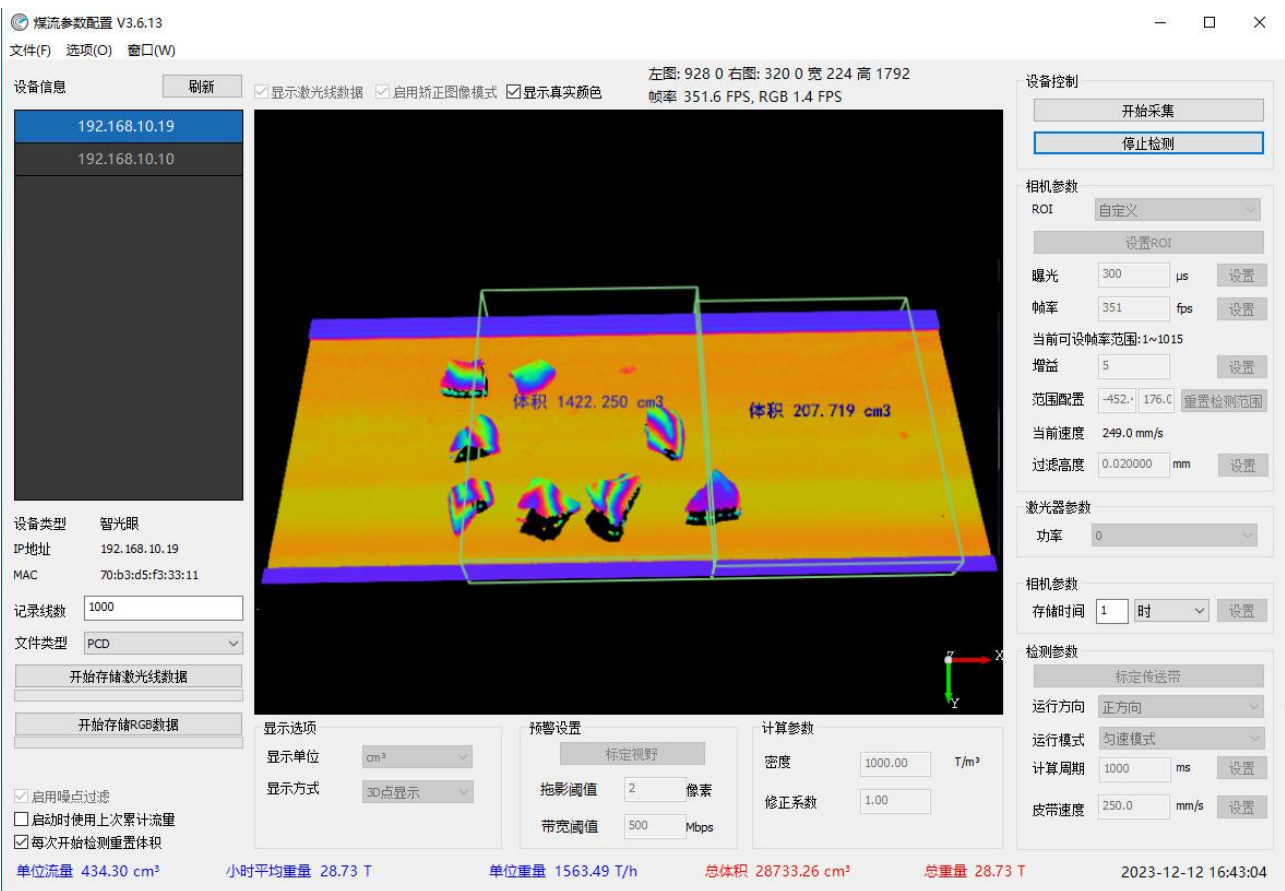

### <span id="page-20-2"></span>3.3.2. 配置流程图

相机配置流程图请参考图 3-2。

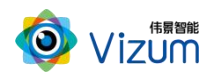

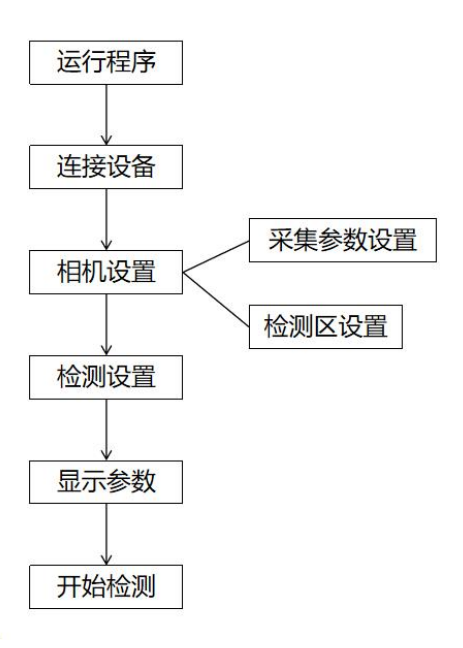

#### 图 3-2 相机配置流程图

#### <span id="page-21-0"></span>3.3.3. 连接设备

#### 操作步骤

步骤 1 运行软件,进入主界面。

步骤 2 点击左上角"刷新"搜索相机。在左侧显示网段内相机的 IP 地址。

<span id="page-21-1"></span>步骤 3 选中左侧相机的 IP 地址,连接设备。

#### 3.3.4. 相机设置

#### <span id="page-21-2"></span>3.3.4.1.设置相机采集参数

设置相机采集相关参数:

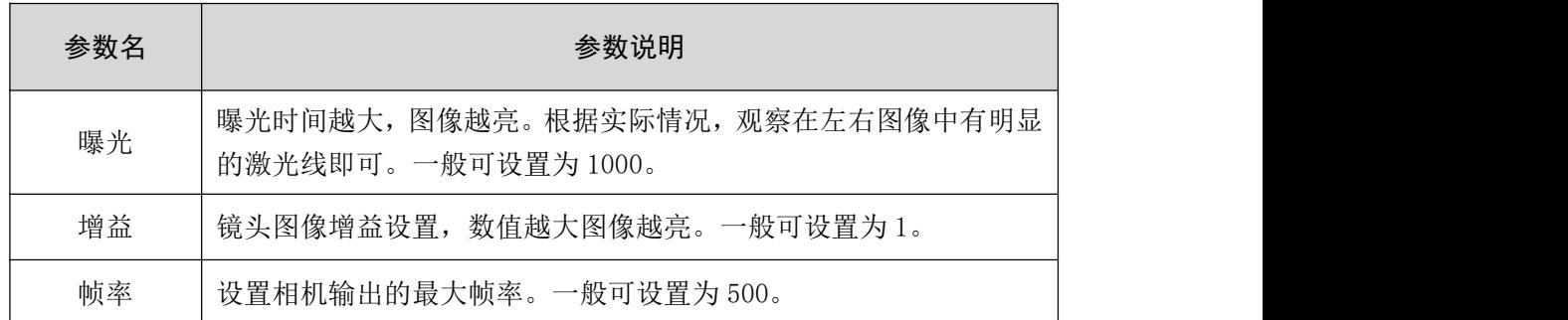

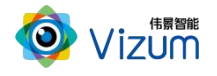

激光器功率 | 可以设为 0、1、2、3。数字越高, 激光器功率越强。

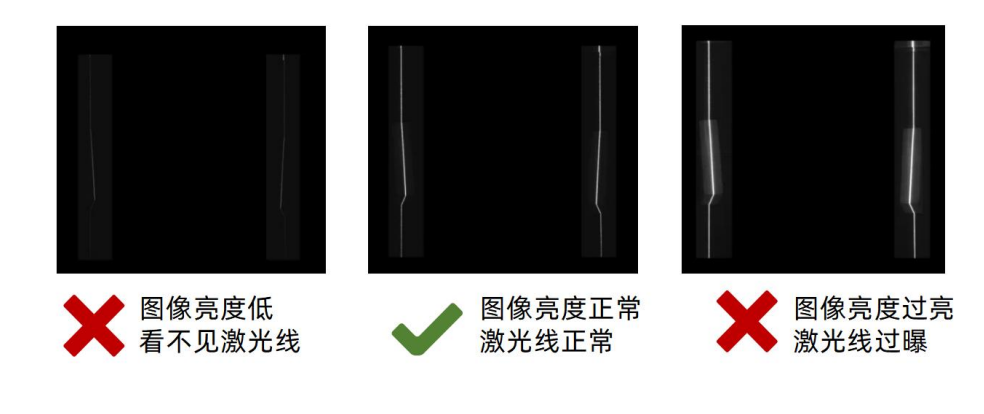

然后通过调整曝光时间和增益来调整检测目标表面的激光线的亮度,如图 3-3 所示。

图 3-3 曝光增益调整

#### <span id="page-22-0"></span>3.3.4.2.设置相机检测区(ROI)

操作步骤

- 步骤 1 点击右上角"开始采集",进行检测区域设置界面。
- 步骤 2 通过鼠标框选, 选择最大的区域, 点击"设置 ROI"按钮, 找到左右图像的激光线。
- 步骤 3 再次选择所需要检测的区域。
- 步骤 4 点击"停止采集"。
- 步骤 5 再次点击"设置 ROI", 即可设置完成。

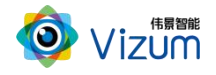

◎ 煤流参数配置 V3.6.13

#### 煤量统计系统用户指南

 $\begin{array}{ccccccccc} - & & \square & & \times \end{array}$ 

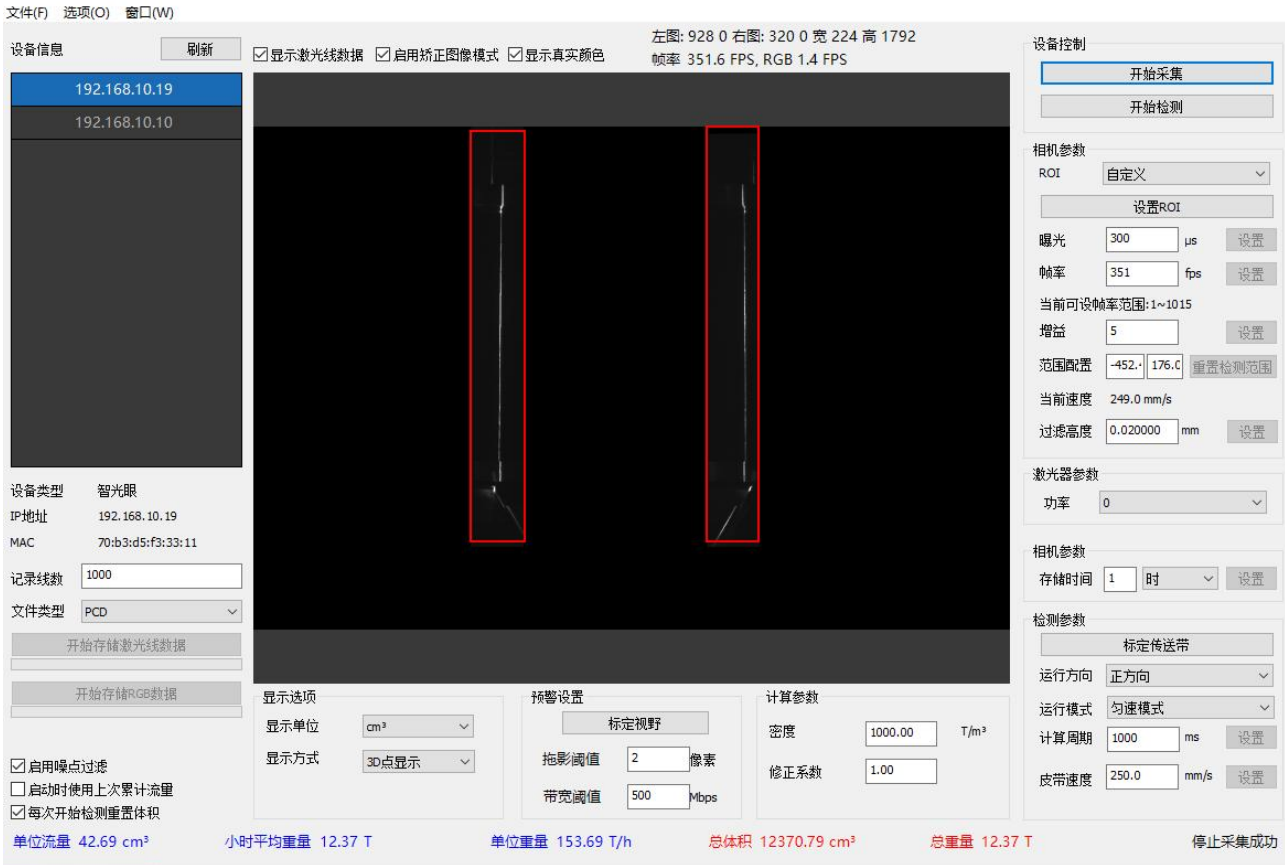

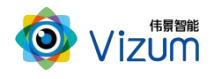

### <span id="page-24-0"></span>3.3.5. 检测设置

设置检测参数:

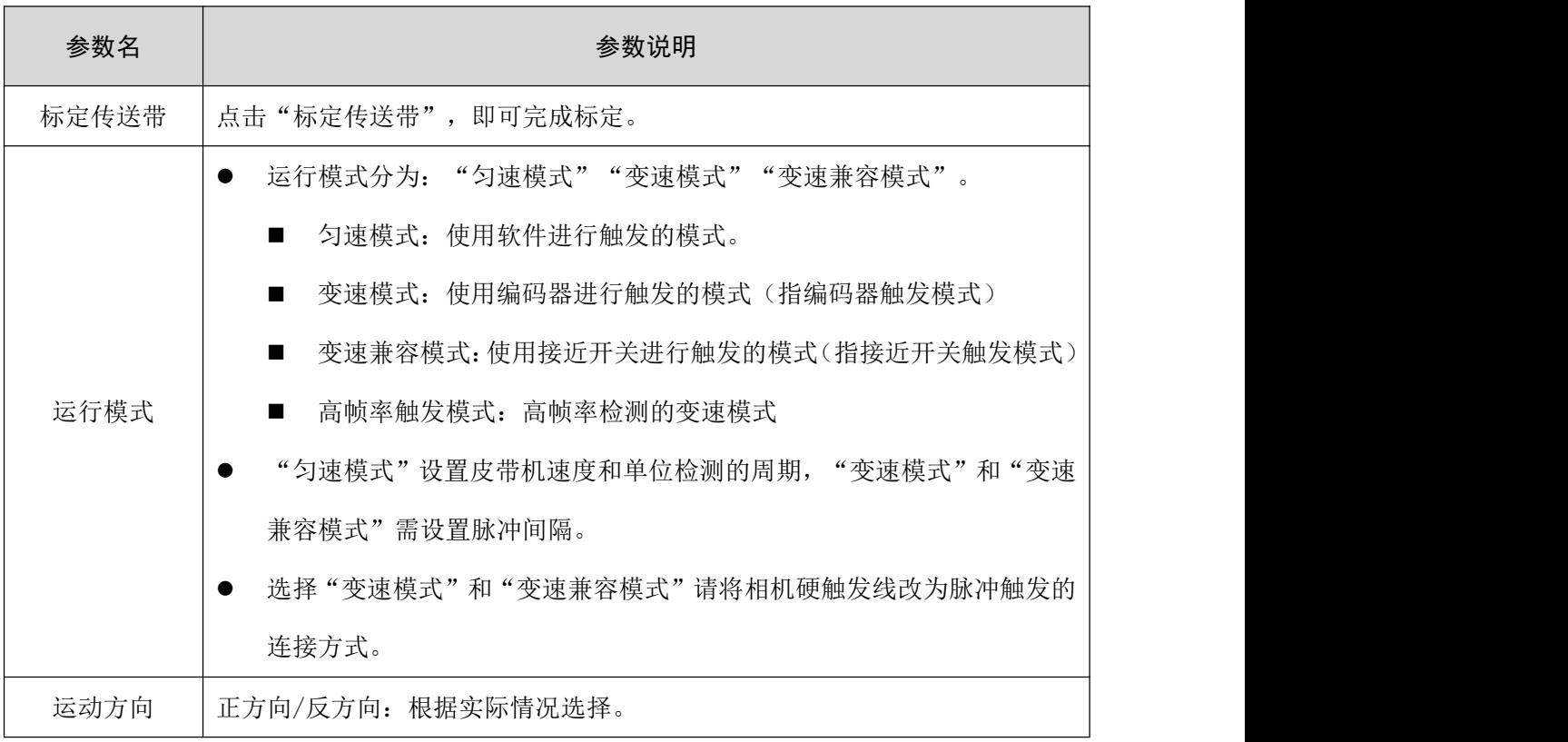

### <span id="page-24-1"></span>3.3.6. 设置显示参数

设置显示参数:

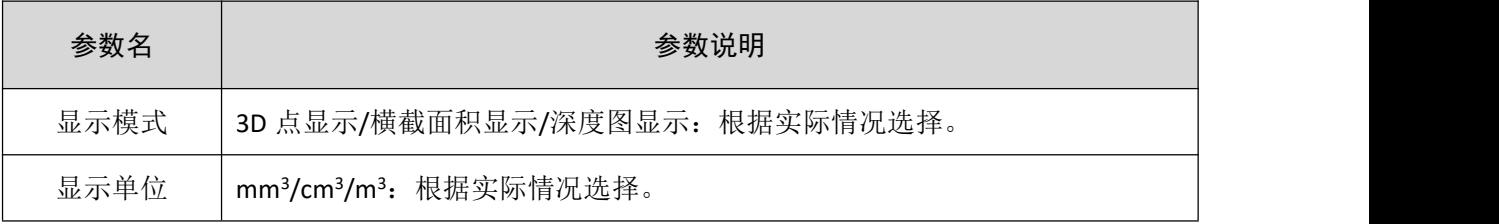

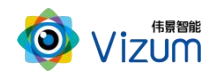

### <span id="page-25-0"></span>3.3.7. 设置计算参数

设置目标物体的计算参数。

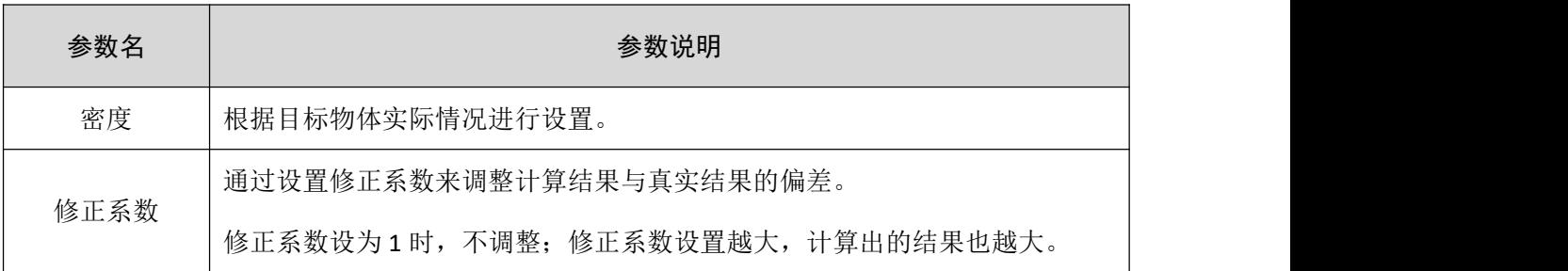

### <span id="page-25-1"></span>3.3.8. 开始检测

点击"开始检测",开始计算和显示体积数据。

检测时软件增强补充功能见下表。

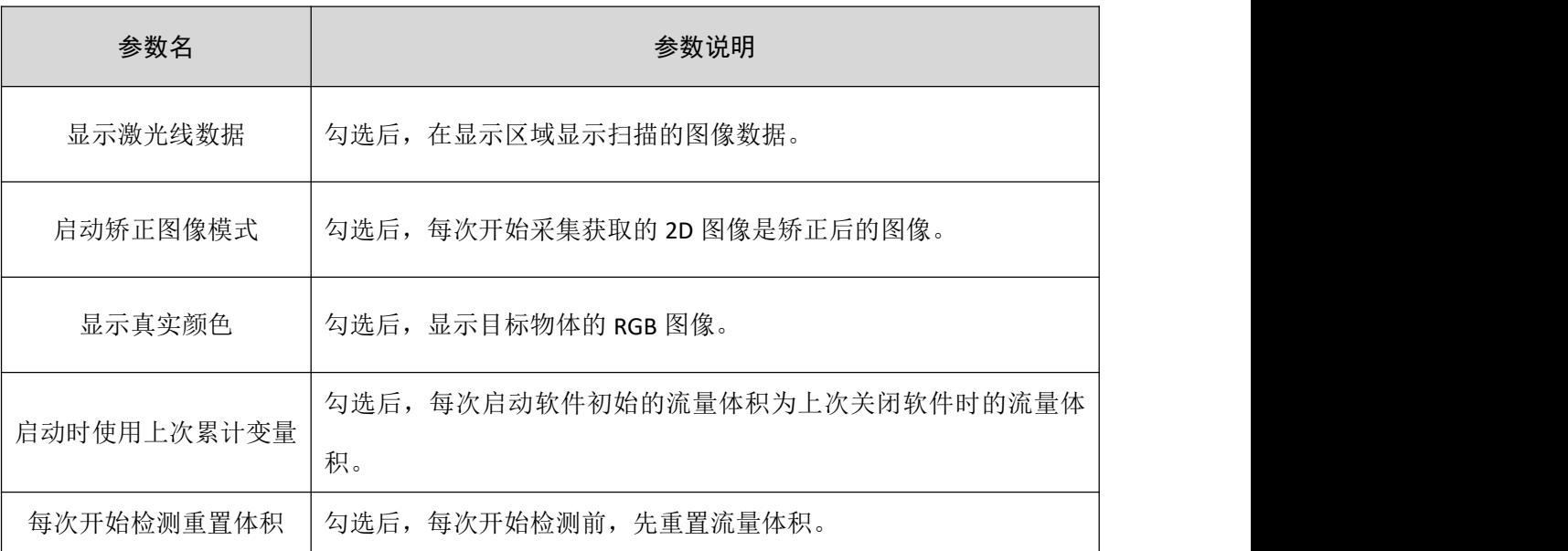

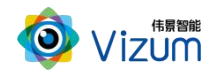

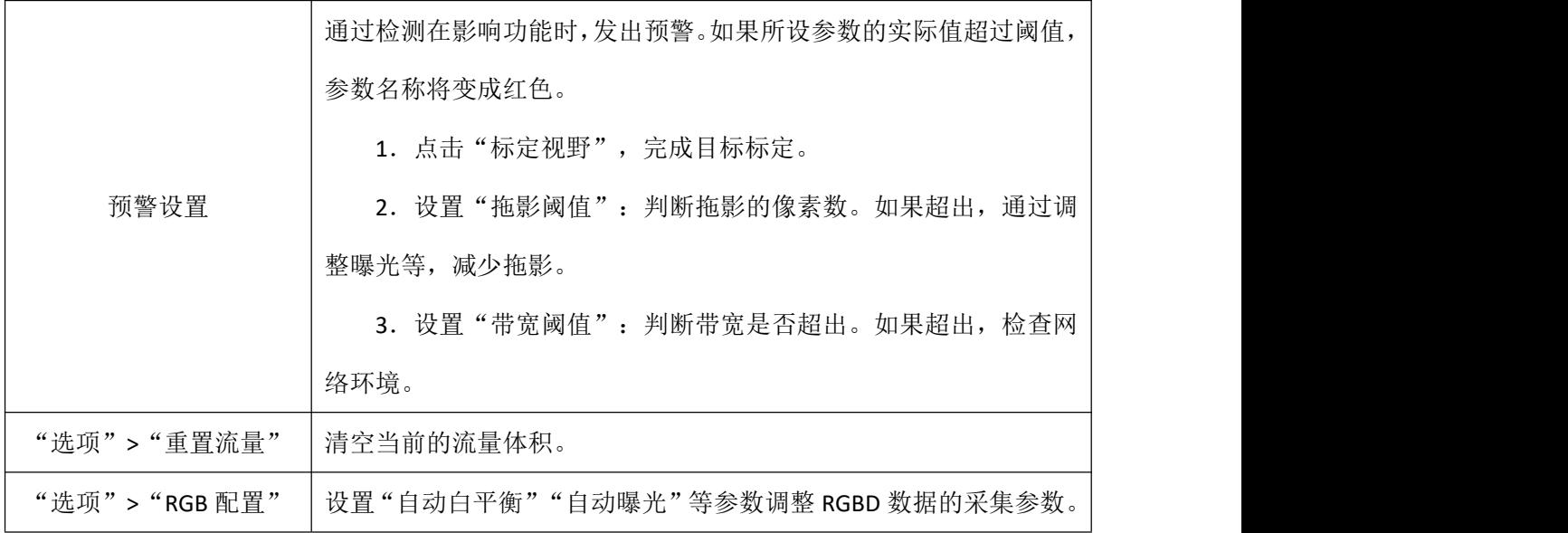

### <span id="page-26-0"></span>3.3.9. 数据记录

可以存储检测数据,用于仿真、后处理验证等用途。

- 保存激光线数据: 设置"记录线数""文件类型",点击"开始存储激光线数据"。文件保存在"软 件安装目录/SaveData"。
- 保存 RGBD 数据: 点击"开始存储 RGB 数据"。文件保存在"软件安装目录/SaveRGBData"。
- 保存煤量数据: 随软件运行数据将自动保存到"软件安装目录/CoalResult"。其中记录数据的时间间 隔由参数"存储时间"决定。

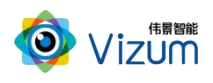

### <span id="page-27-0"></span>4. 附录

### <span id="page-27-1"></span>4.1.产品型号说明

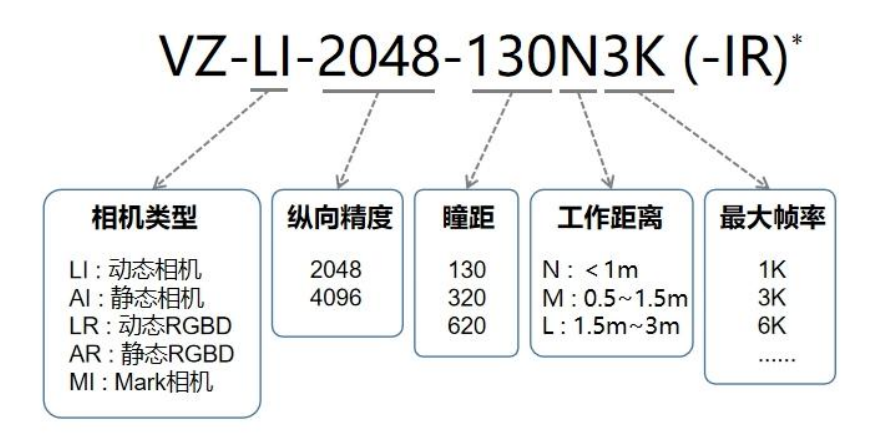

(\*说明: 激光器默认是蓝激光。如是红外, 就带-IR。)

### <span id="page-27-2"></span>4.2.尺寸详图

130瞳距相机

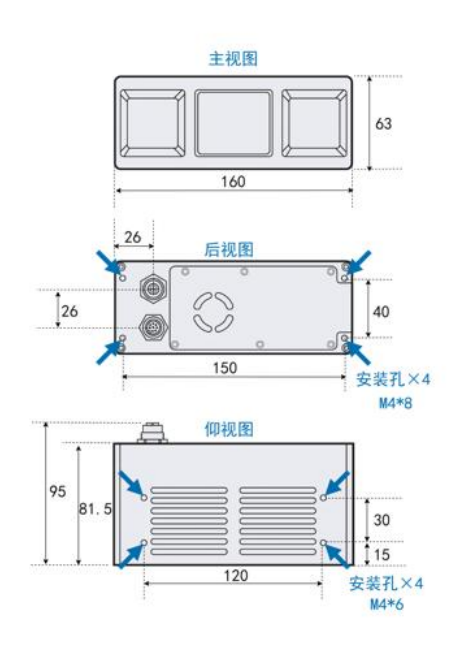

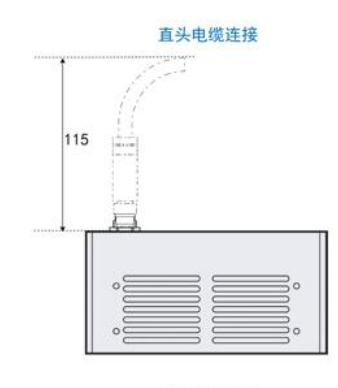

弯头电缆连接

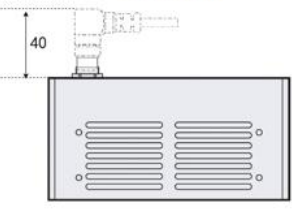

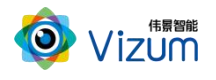

#### 320瞳距相机

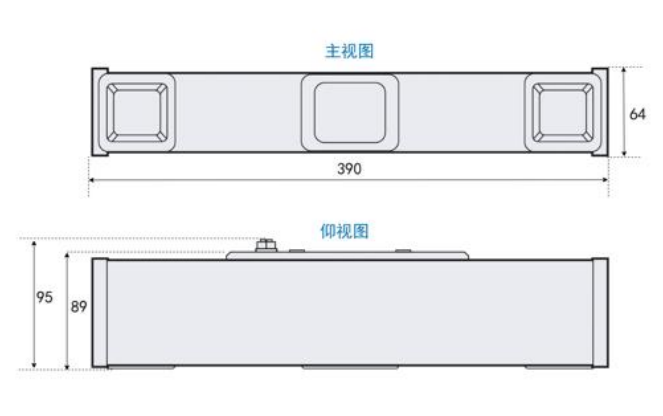

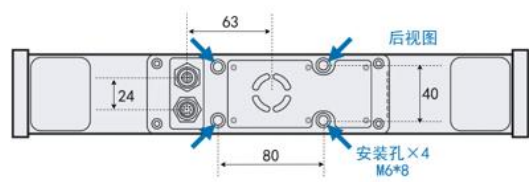

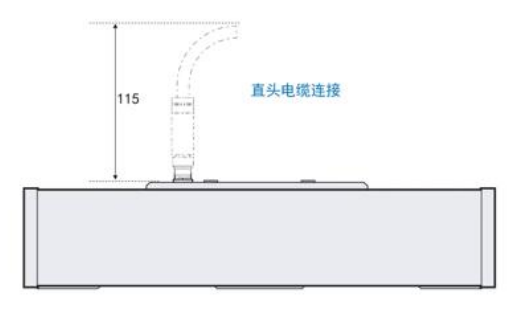

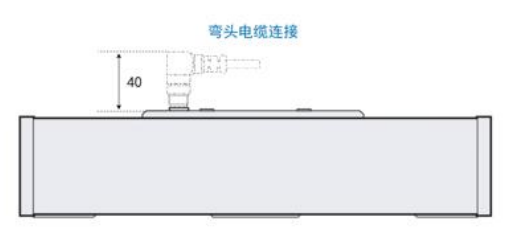

#### 620瞳距相机

 $\frac{1}{2\pi}$ 

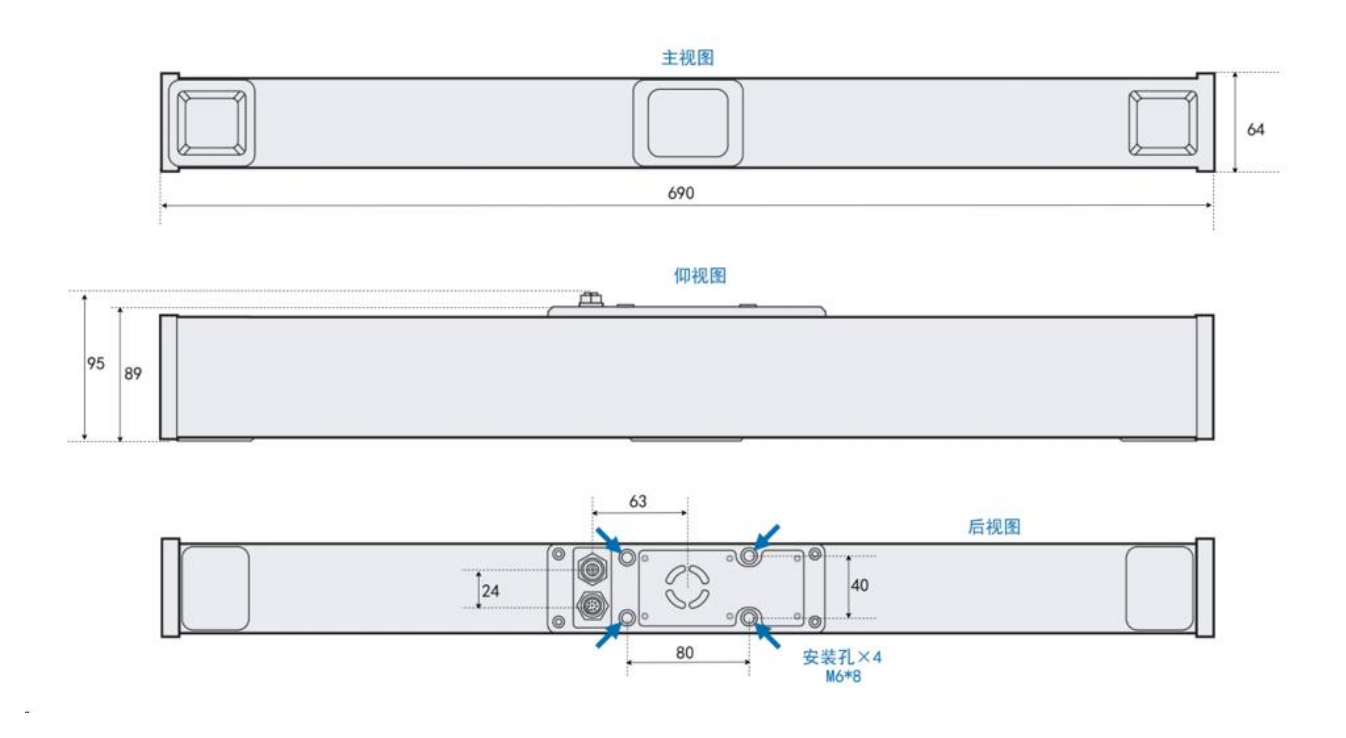

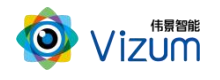

J.

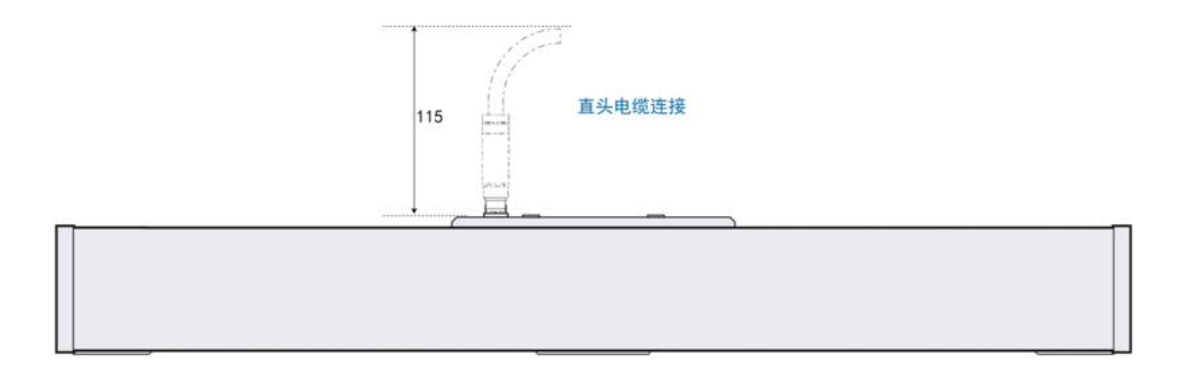

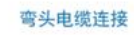

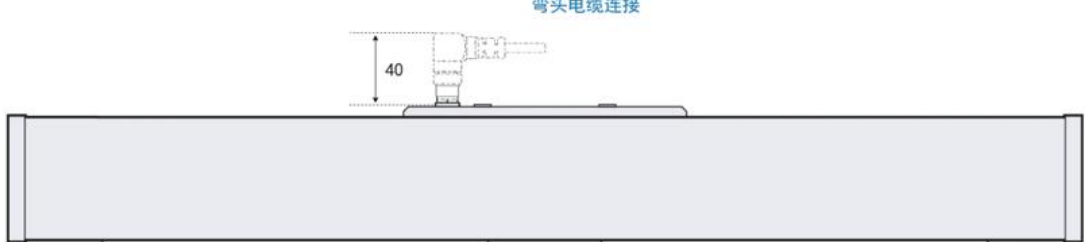